# **Aplikované úlohy Solid Edge**

SPŠSE a VOŠ Liberec

Ing. Jiří Haňáček

# **[ÚLOHA 03 – VYSUNUTÍ TAŽENÍM A SPOJENÍM PROFILŮ.]**

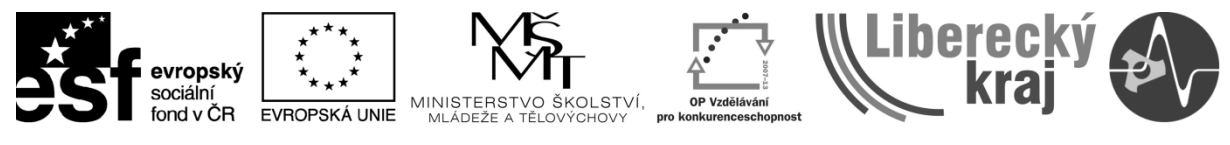

INVESTICE DO ROZVOJE VZDĚLÁVÁNÍ

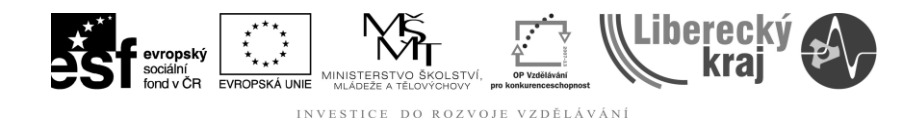

## **1 CÍL KAPITOLY**

Cílem této kapitoly je naučit uživatele efektivně navrhovat objekty v režimu 3D s využitím základních prvků řízených profilem. Po nastudování této kapitoly bude uživatel schopen přidávat nebo odebírat materiál pomocí spojování profilů, nebo pohybem profilů po trajektorii.

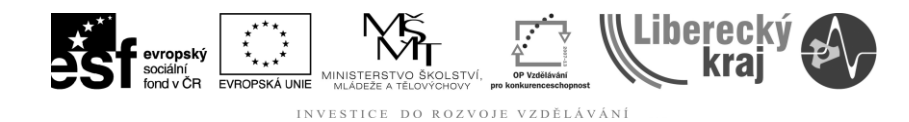

## **2 ÚVOD**

V předešlých úlohách bylo vysvětleno a procvičeno vytváření základních prvků pomocí funkcí **Vysunutí a Lineární vysunutí.** V tomto dokumentu se uživatel seznámí s fukcí **Vysunutí tažením** a **Vysunutí spojením profilů** a zároveň zde budou vysvětleny postupy, které vedou vytvoření 3D objektů s tvarovými plochami a jejich průniky.

## **Funkce - Vysunutí tažením**

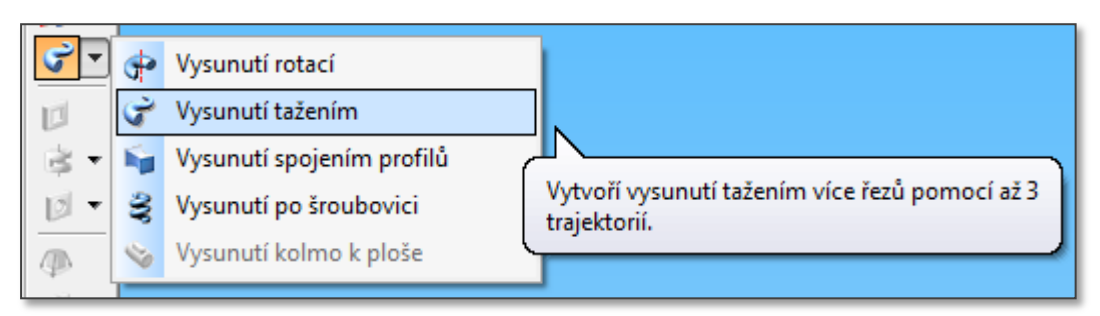

Obr. 1 – umístění fce vysunutí.

## **Typy tažení.**

#### **Možnost 1 - Jedna trajektorie a jeden řez.**

Možnost 1 určuje, že uživatel použije k vytvoření 3D prvku tažením volbu jedné trajektorie a jednoho řezu viz obr.2. (Vznikne 3D objekt konstantního průřezu v důsledku jednoho neměnného řezu a zakřiveného tvaru dle trajektorie.)

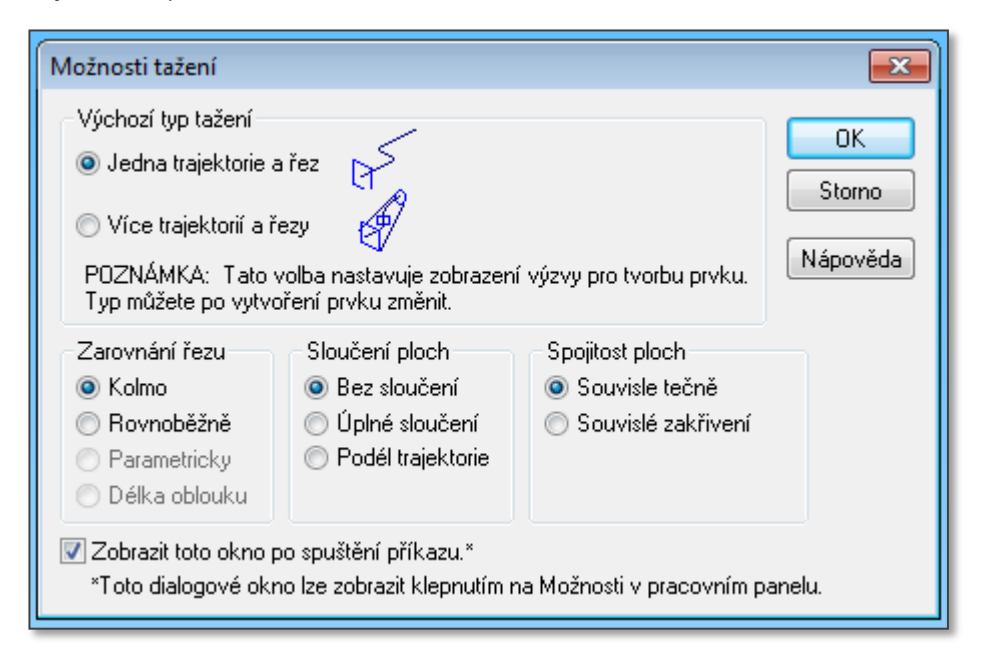

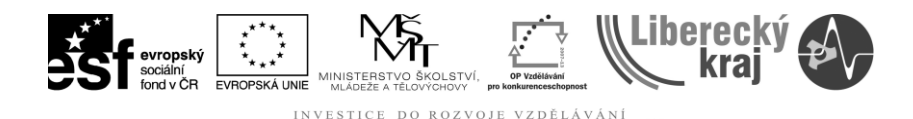

Obr. 2 – uživatelská nastavení "jedna trajektorie + jeden řez"

#### **Možnost 2 - Více trajektorií a jeden nebo více řezů.**

Možnost 2 určuje, že uživatel chce k vytvoření prvku tažení použít více trajektorií a řezů. Může použít maximálně tři trajektorie a mnoho řezů viz obr.3.

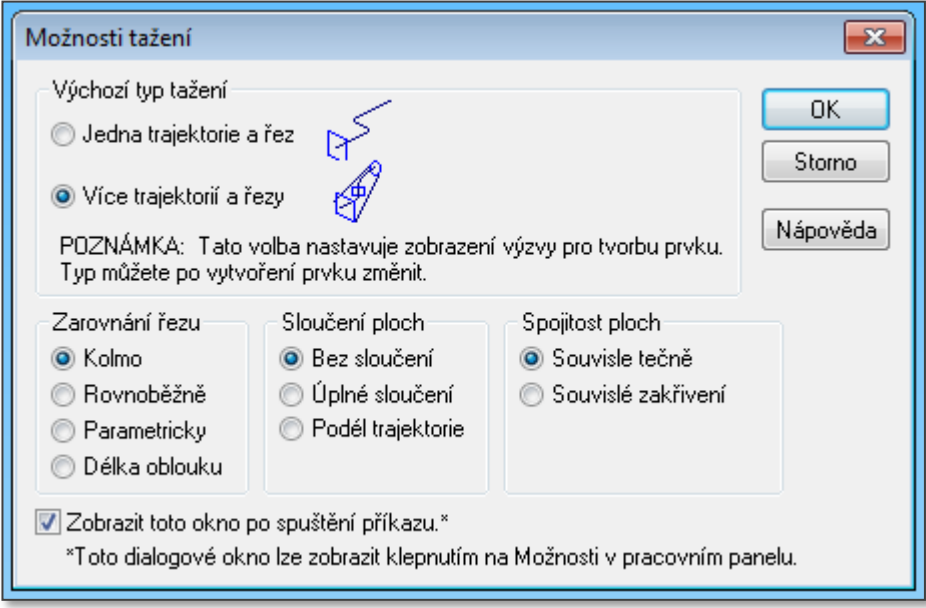

Obr.3. - uživatelská nastavení "více trajektorií + více řezů"

**Zarovnání řezu** (viz obr.3) platí pro obě výše uvedené možnosti 1 a 2. Zarovnání řezu určuje způsob orientace profilů řezu s ohledem na křivky trajektorie.

**Kolmo.** Určuje, že profily řezů udržují pevnou vazbu s kolmou rovinou křivky trajektorie.

**Rovnoběžně.** Určuje, že profily řezů udržují konstantní a rovnoběžnou orientaci k rovině profilu řezu.

Parametricky. Změní orientaci profilů řezu tak, aby byly body na křivkách trajektorie nalezeny podle vzdálenosti proporcionálního parametru příslušných křivek trajektorie. Pokud byly definovány dvě nebo více křivek trajektorie, je tato volba dostupná. Více informací je v nápovědě programu.

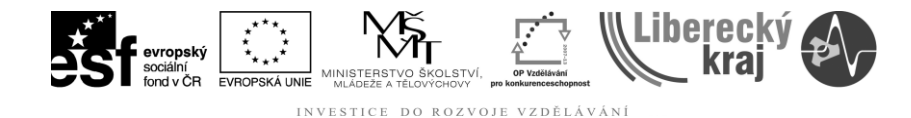

## **3 TEORETICKÁ ČÁST**

V této části je vysvětleno, jak je možné vytvořit výrobek, který podél trajektorie mění tvar z Profilu-1 na Profil-2.

## **3.1 Ukázkový postup na Vysunutí tažením**

## **3.1.1 Postup**

- Uživatel spustí produkt Solid Edge V20 a bude pracovat v připravené šabloně dle stanovených pravidel v úvodním kurzu.
- Klikneme na *Soubor/Nový/\*.par***.** Vybereme šablonu s koncovkou \*.par, což znamená, že budeme tvořit Objemovou součást.
- Před použitím funkce Vysunutí tažením musí být definován:
	- o jeden řez a jedna trajektorie,
	- o více řezů a více trajektorií (maximálně 3).

Například dva řezy a jednu trajektorii připravíme jako skici v různých rovinách podle následujícího sledu - viz obr. 4 až 6.

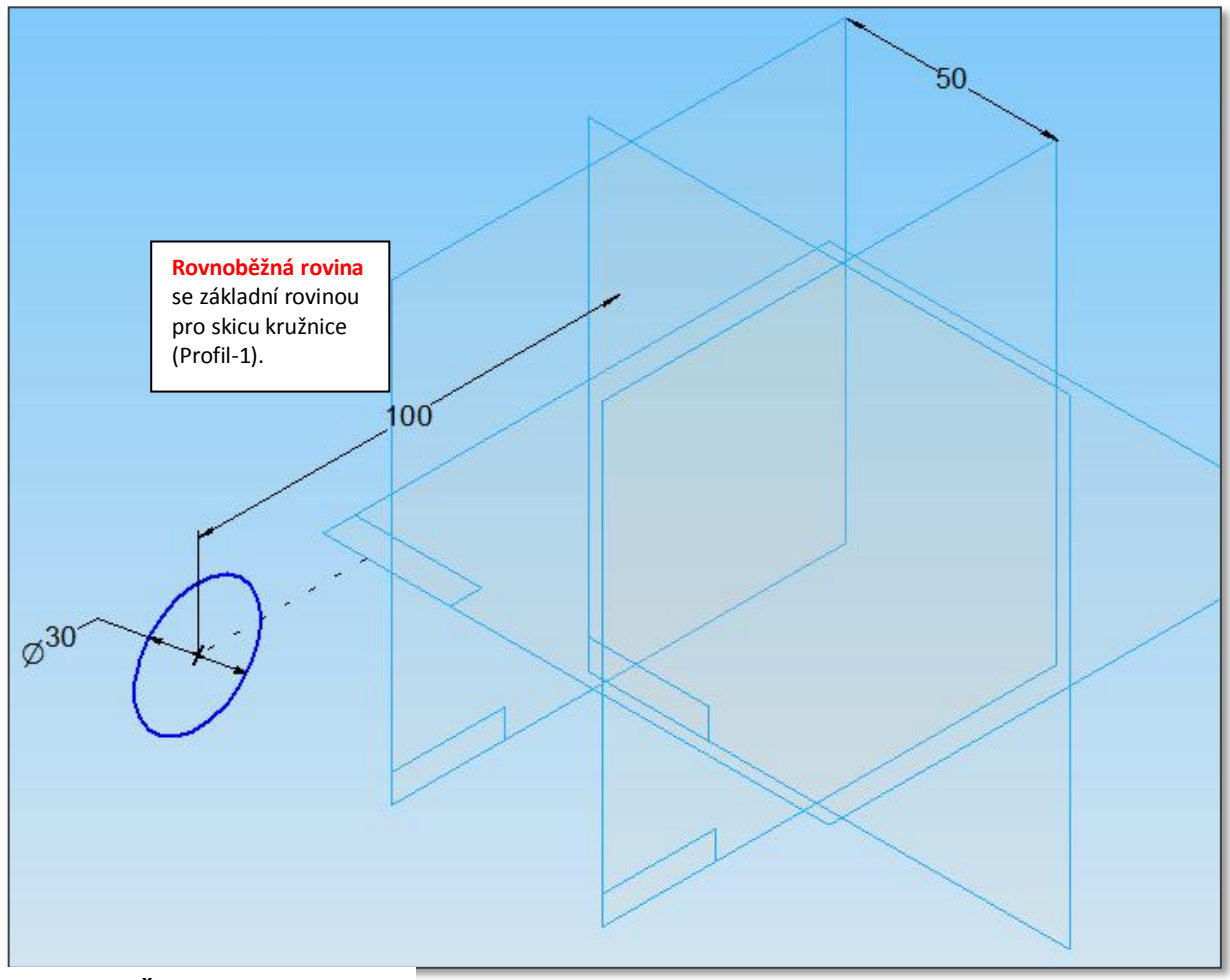

Obr.4 – Řez 1

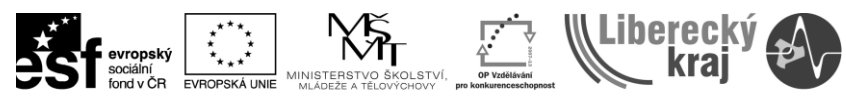

INVESTICE DO ROZVOJE VZDĚLÁVÁNÍ

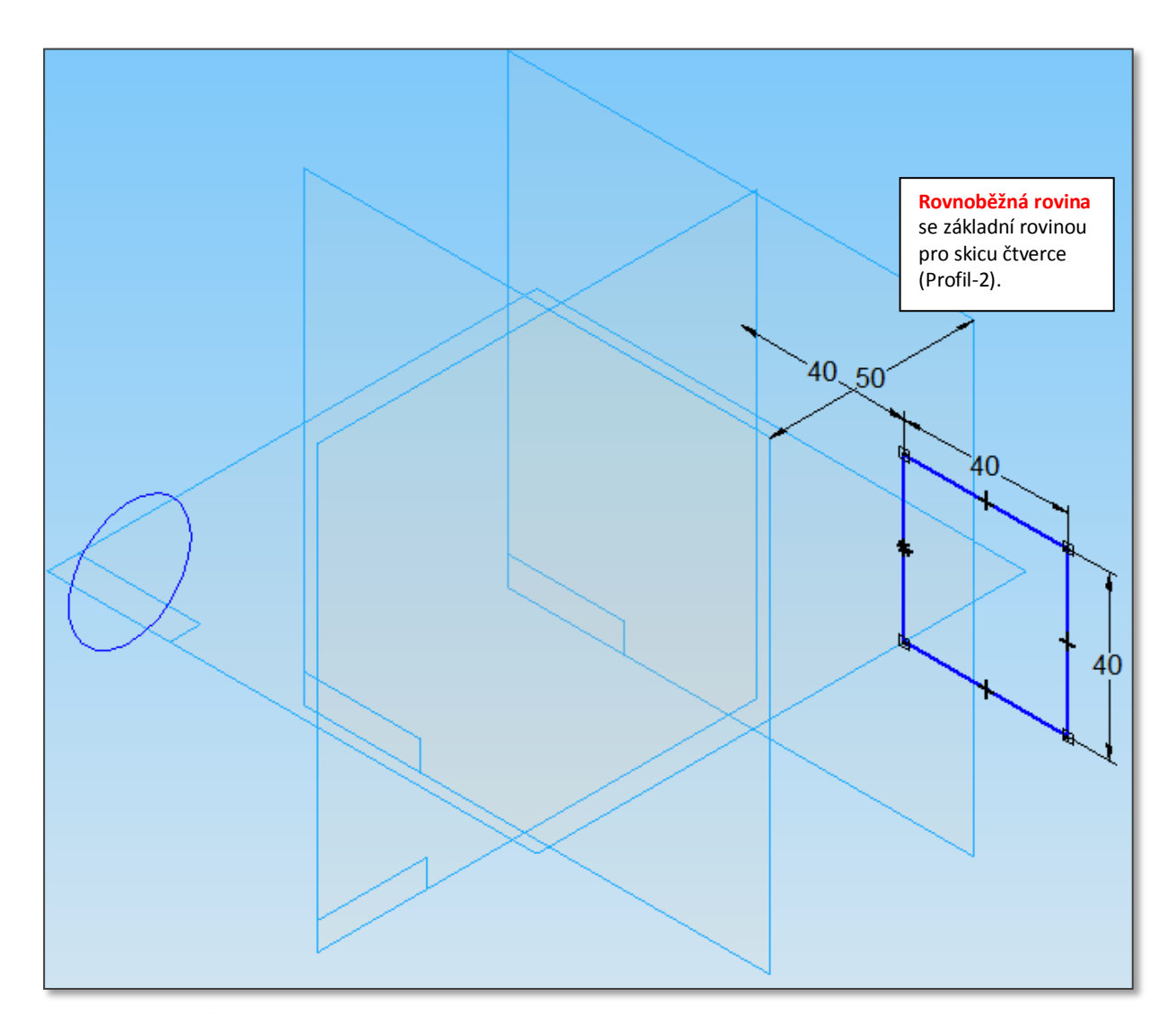

Obr.5 – Řez 2

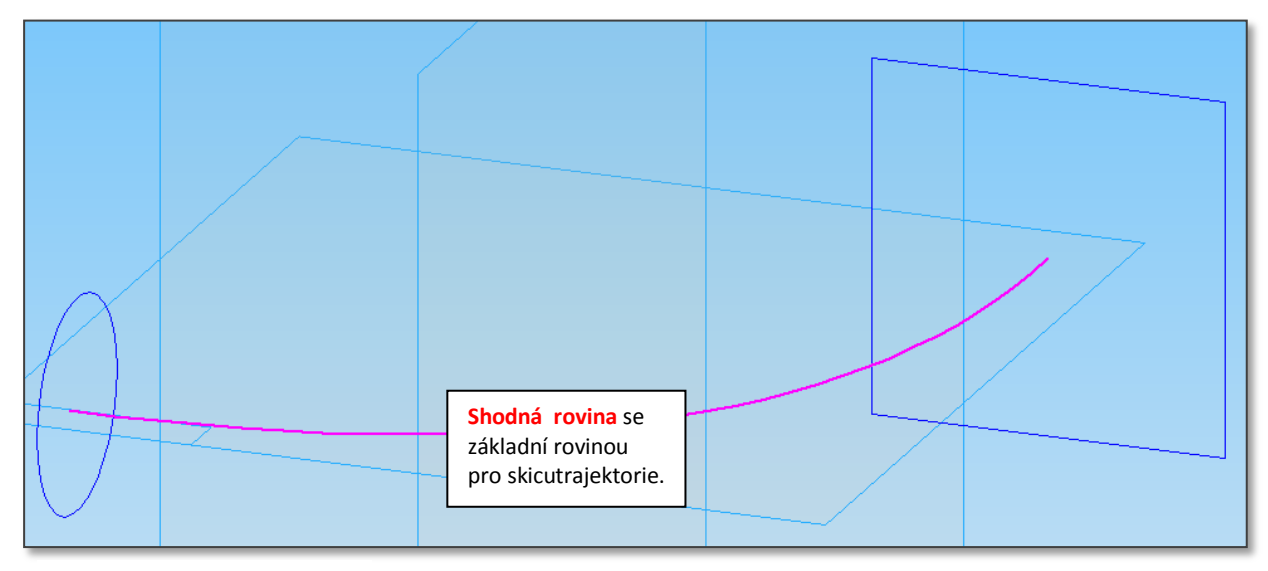

Obr.6 - Trajektorie

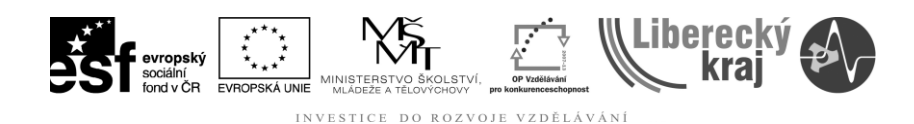

- V navigačním panelu uživatel zkontroluje všechny výchozí prvky:
	- o Řez1 (Skica) … kružnice
		-
	- o Řez2 (Skica) … čtverec
	-
	- o Trajektorie (skica) … trajektorie spojující středy řezů.

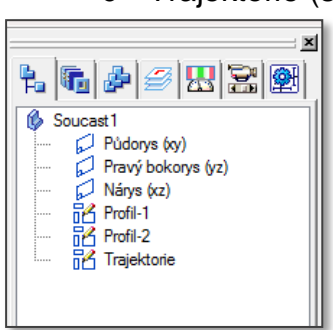

Obr.7 – řezy(profily) a trajektorie v navigačním panelu

Dále uživatel zvolí příkaz **Vysunutí** tažením (viz obr.8)

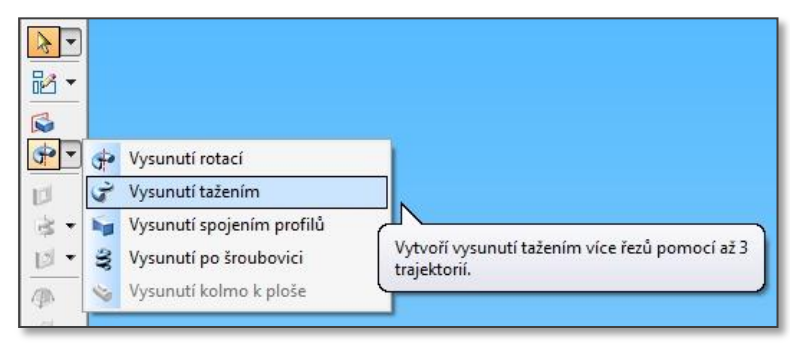

Obr.8 – Volba funkce

 V dalším kroku (viz obr. 9) je uživatel vyzván k zadání parametrů vysunutí a k provedení dalších kroků k úspěšnému dokončení.

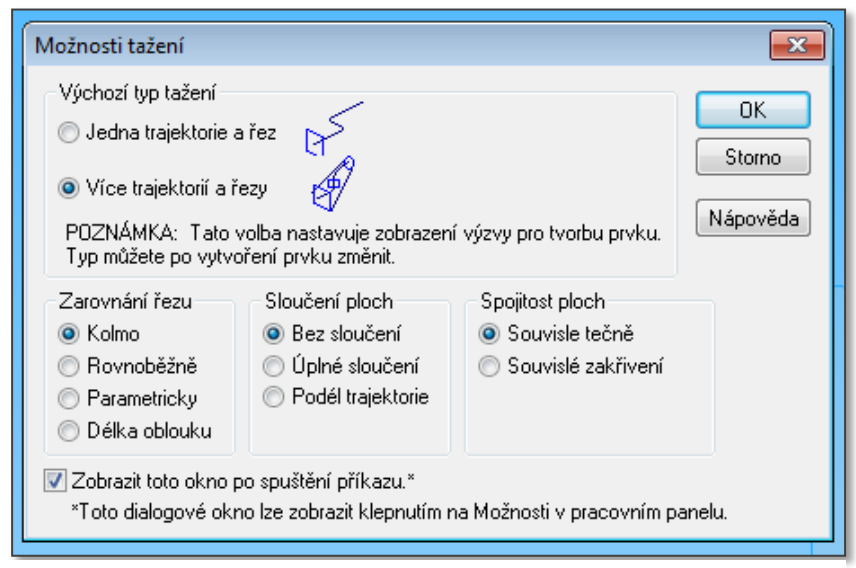

Obr.9 – Nastavení parametrů funkce

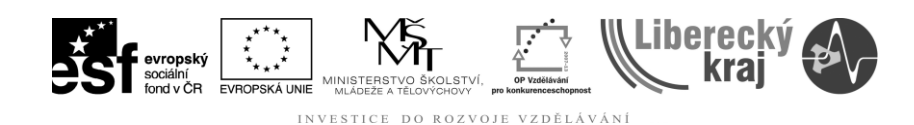

- Volba "Více trajektorií a řezy"
- Potvrdit "OK"
- Vybrat trajektorii a potvrdit tlačítkem
- Přejít k výběru profilů tlačítkem "Další" **Brande** Další
- Vybrat profily a zobrazit náhled a a Náhled
- Zkontrolovat díl a případně upravit profily nebo trajektorii.
- Tlačítkem storno modelování ukončit a Ra Storno
- Model uložit podle stanovených pravidel.

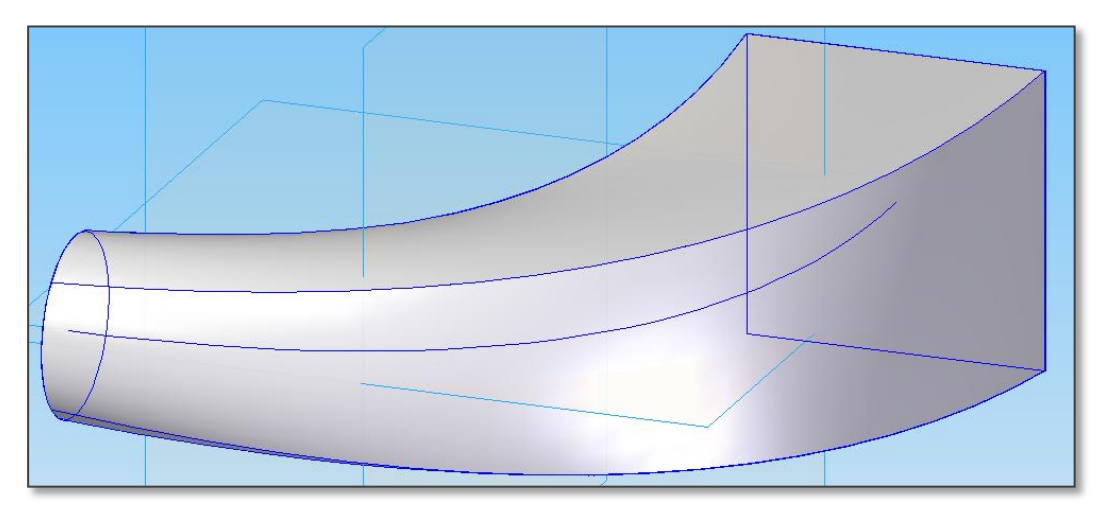

Obr.10 – Hotový model 3D.

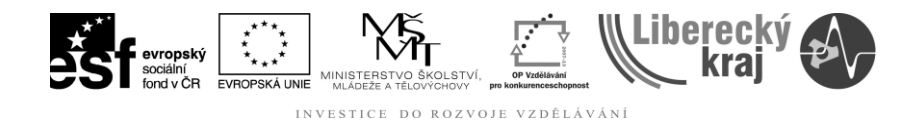

# **3.2 Ukázkový příklad na Vysunutí spojením profilů**

Při použití příkazu Vysunutí spojením profilů uživatel přidává nebo ubírá materiál principielně podobným způsobem jako u příkladu Vysunutí tažením. Rozdíl spočívá v tom, že **vysunutí spojením profilů nevyužívá trajektorii** ! Trajektorii tvoří systém automaticky tak, aby mezi jednotlivými profily vznikly hladké přechody.

#### **3.2.1 Ukázkový postup spojení profilů.**

- Uživatel spustí produkt Solid Edge V20 a bude pracovat v připravené šabloně dle stanovených pravidel v úvodním kurzu.
- Klikneme na *Soubor/Nový/\*.par***.** Vybereme šablonu s koncovkou \*.par, což znamená, že budeme tvořit Objemovou součást.
- Postupně do každé z rovin, které jsou např. rovnoběžné s hlavní rovinou x-z, umístíme profil, který je jedním z průřezů konstrukčního dílce v daném místě – viz obr.11 Vytvoření 1.profilu. a obr.12 všechny profily objektu.

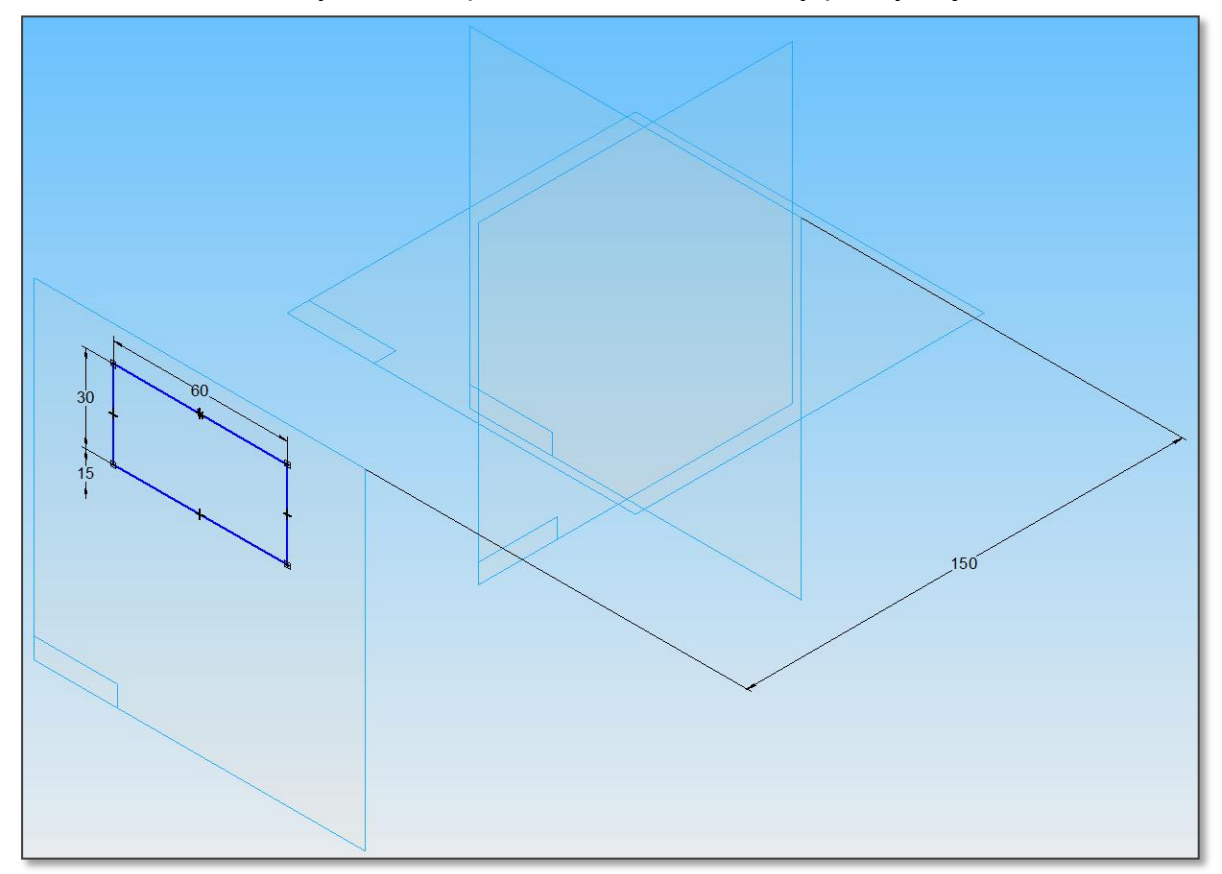

Obr.11 – Vytvoření 1. profilu

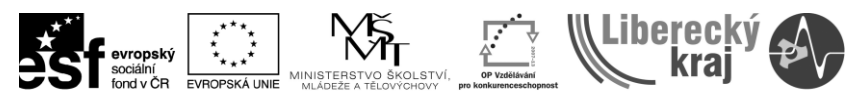

INVESTICE DO ROZVOJE VZDĚLÁVÁNÍ

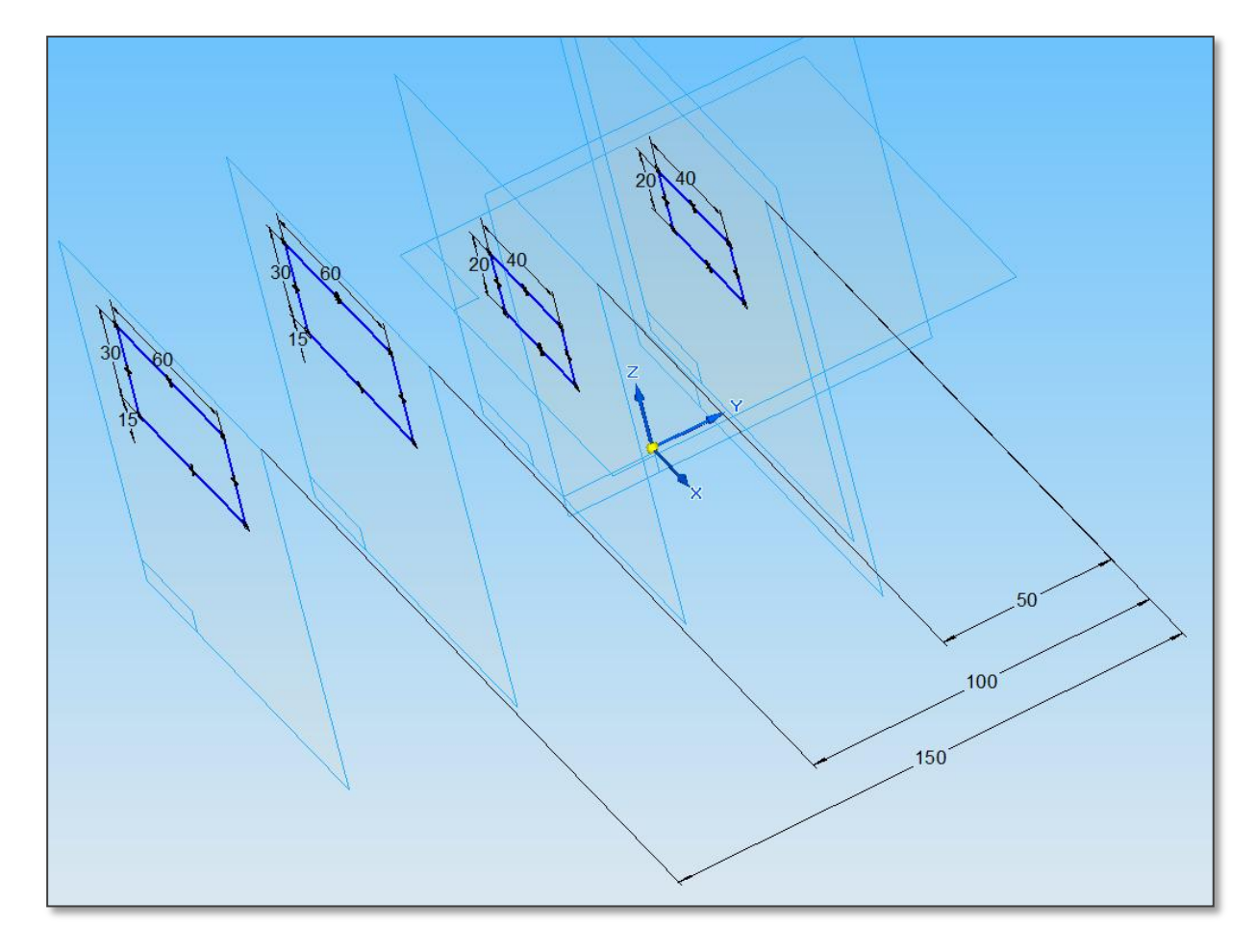

Obr.12 – Všechny profily budoucího konstrukčního dílce.

· Dále uživatel volí funkci Vysunutí a její variantu Vysunutí spojením profilů.

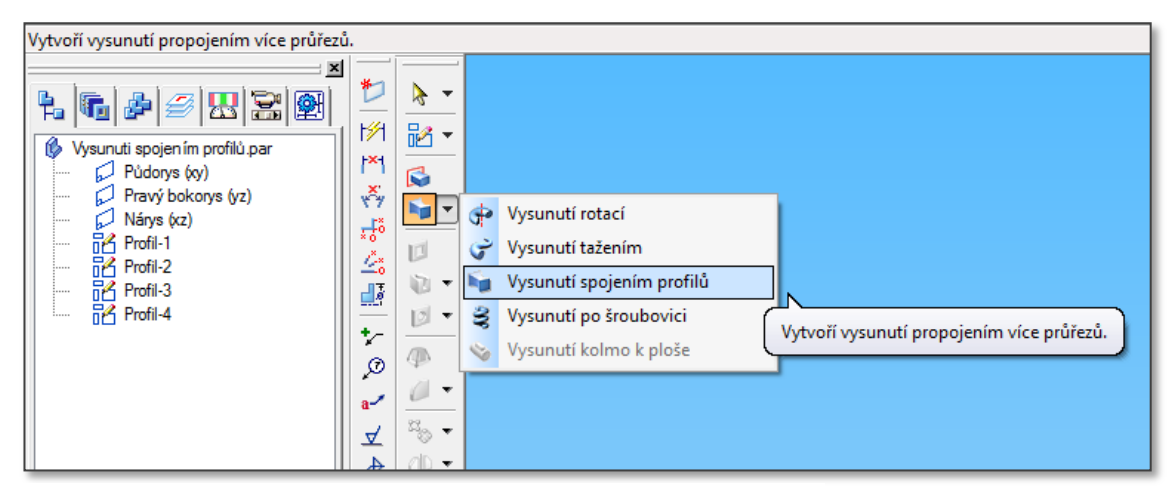

Obr.12 – Volba funkce vysunutí spojením profilů.

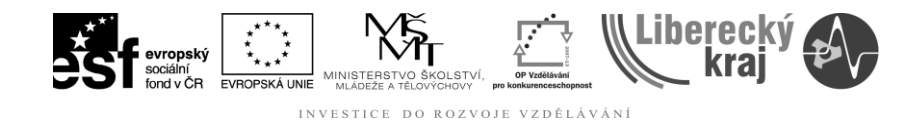

- Dále uživatel postupně vybere profily, které chce spojit, a spojí je podle výsledku, kterého chce dosáhnout. **Pa Bolo** Storno
- Uživatel se při zadávání parametrů spojení např. rozhodne, že tvarová plocha bude v místech průřezů kolmá k těmto průřezům.

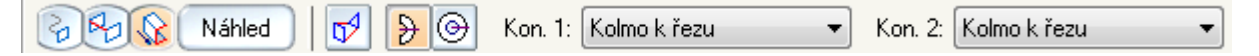

- V náhledu si uživatel konstrukční dílec prohlédne (použije k tomu tlačítko Náhled – viz předchozí menu).
- V řípadě, že je uživatel s výsledkem spokojen, ukončí modelování obvyklým způsobem tlačítkem "Storno".
- Následně uživatel může na konstrukčním dílci dělat jakékoliv doposud známé úpravy. V tomto případě jsme například zaoblili hrany odebráním materiálu zaoblením s poloměrem R5.

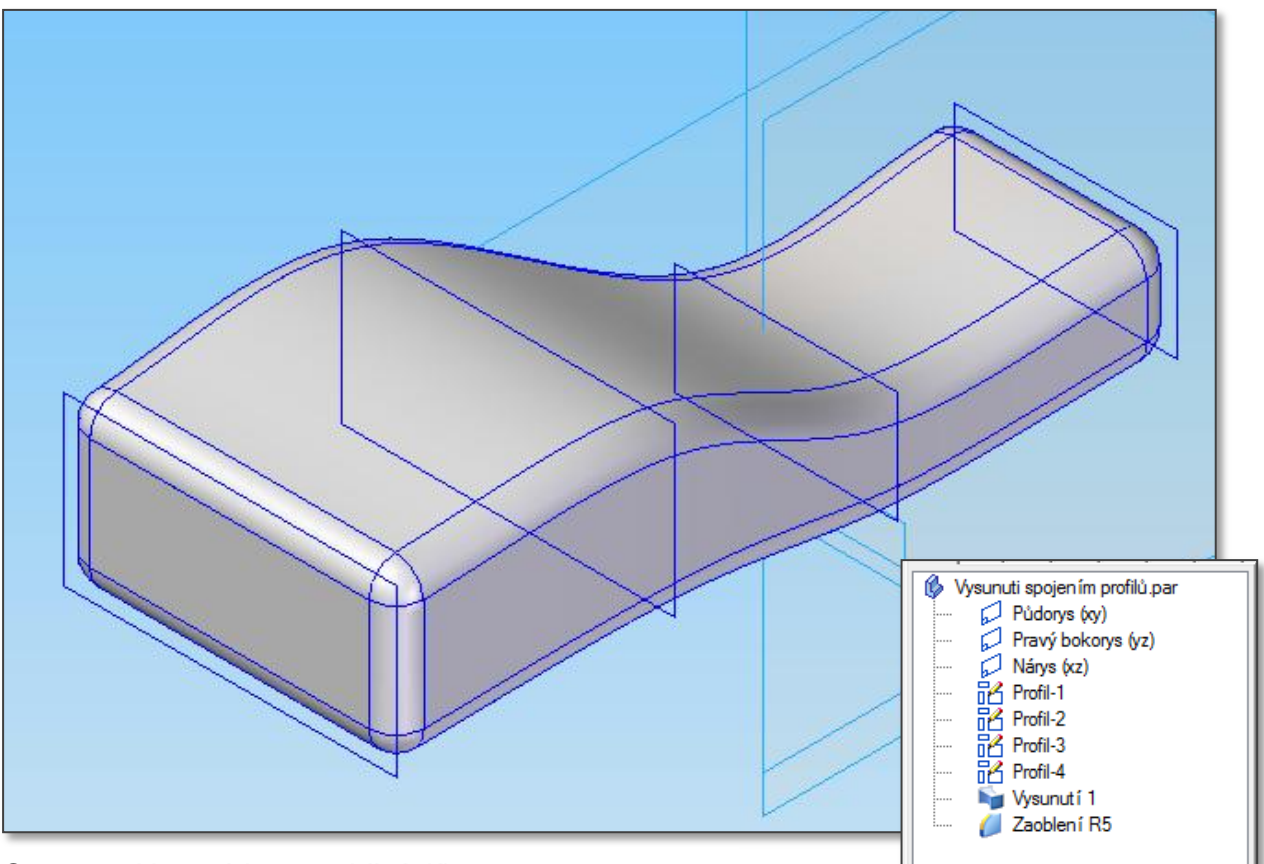

Obr.13 – Hotový konstrukční dílec.

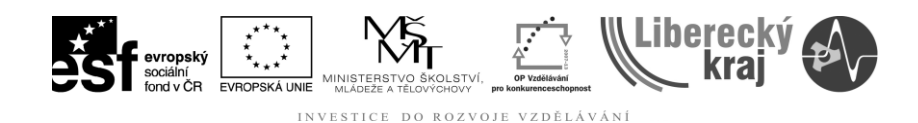

# **4.2 Příklady k procvičení.**

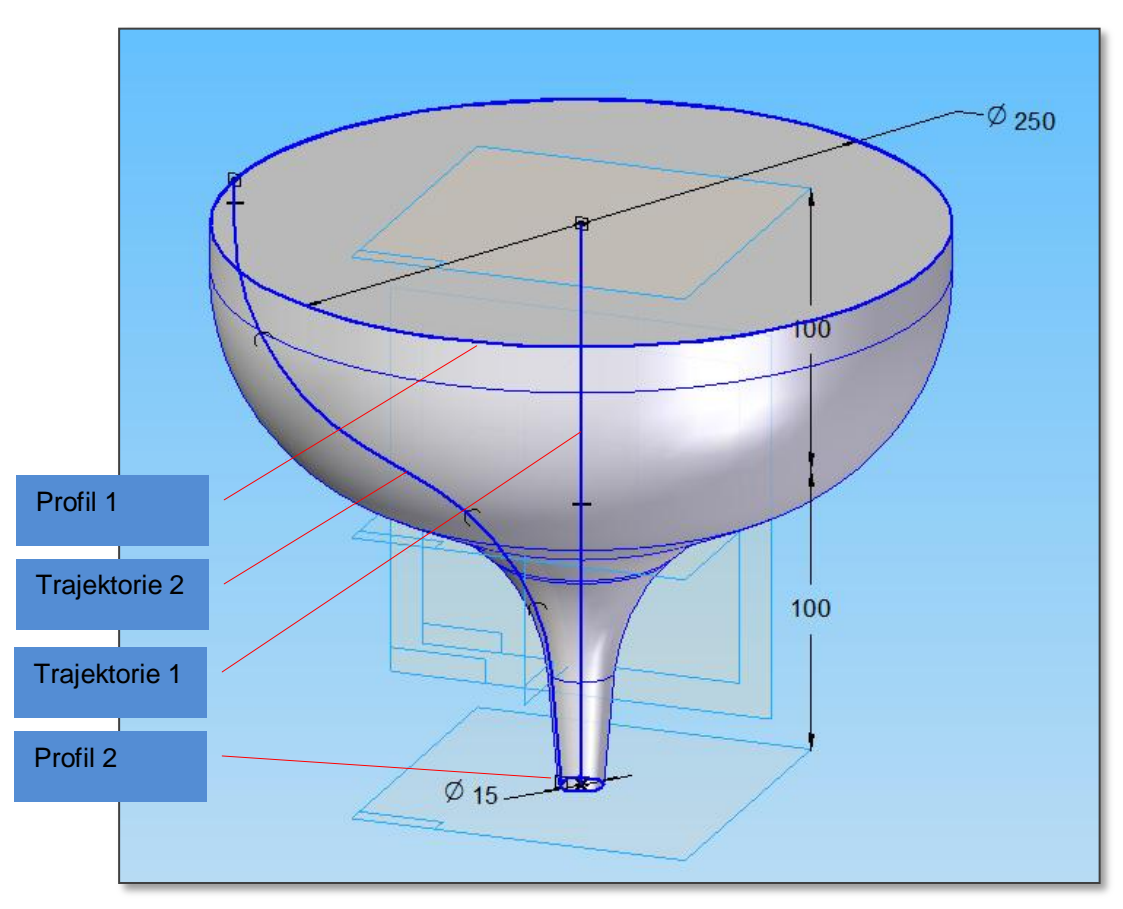

4.2.1. Vytvořte z plného materiálu vnější tvar nálevky :

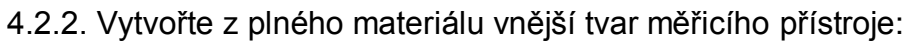

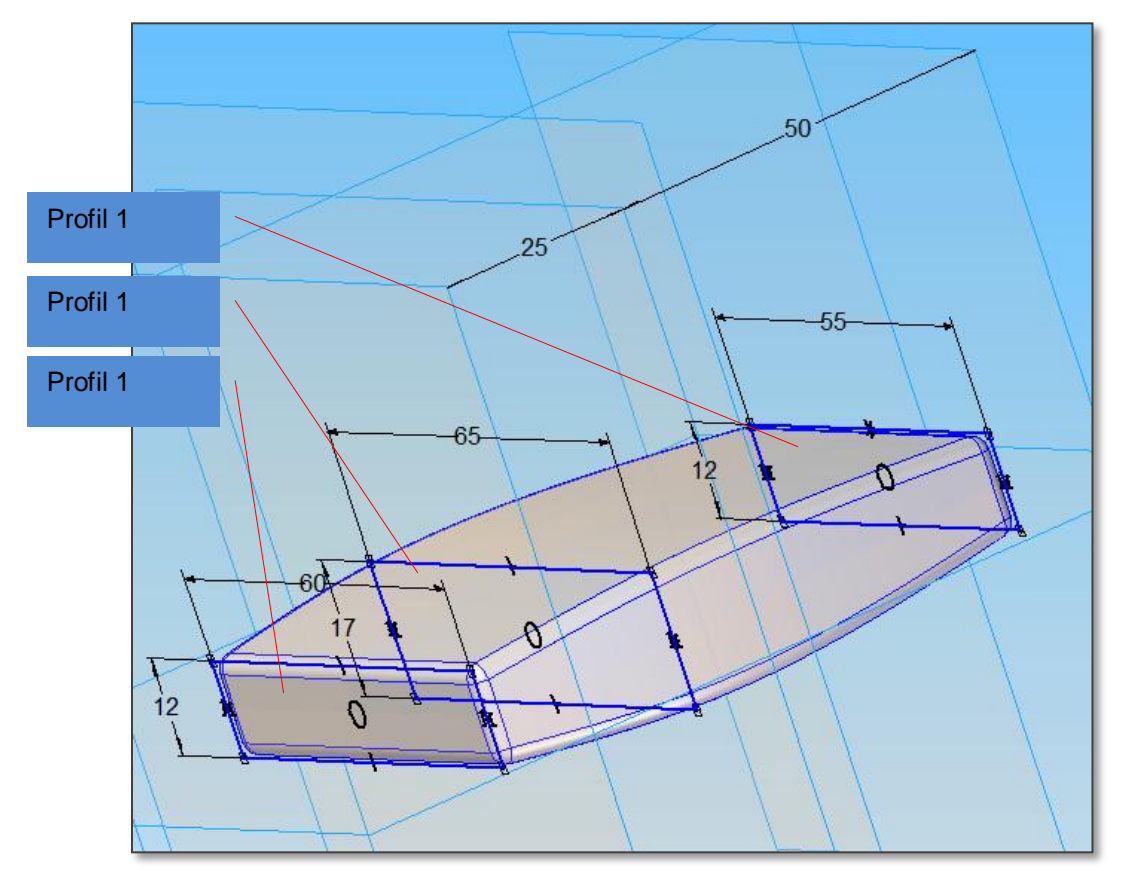

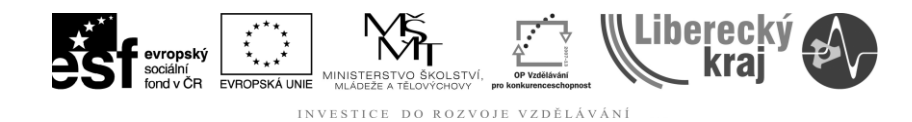

## **5 ZÁVĚR**

Po zvládnutí této kapitoly bude uživatel schopen vytvářet tvarově složité konstrukční dílce s vnějšími, prostorově zakřivenými, plochami buď tažením po trajektorii nebo spojením profilů.

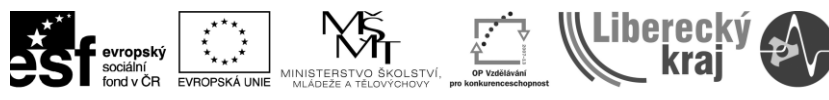

INVESTICE DO ROZVOJE VZDĚLÁVÁNÍ

# **5 PŘÍLOHY**

Nejsou.